## **Applying for a PIN and Accessing Oregon Trucking Online**

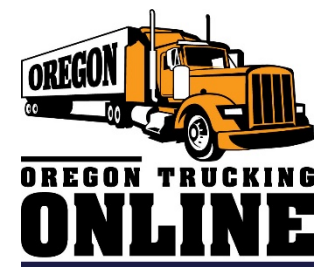

## **Step-by-Step Instructions:**

- 1. Visit our **Oregon Trucking Online** webpage at [https://www.oregontruckingonline.com/cf/MCAD/pubMetaEntry/PinReq/.](https://www.oregontruckingonline.com/cf/MCAD/pubMetaEntry/PinReq/)
- 2. Click on the tab labeled **Sign up for a PIN**.

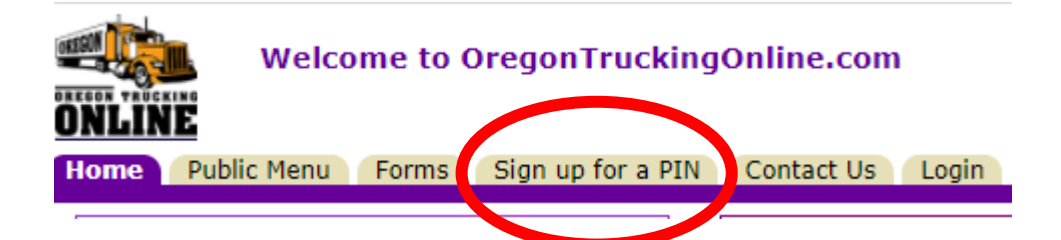

3. Follow instructions to complete PIN Request Form.

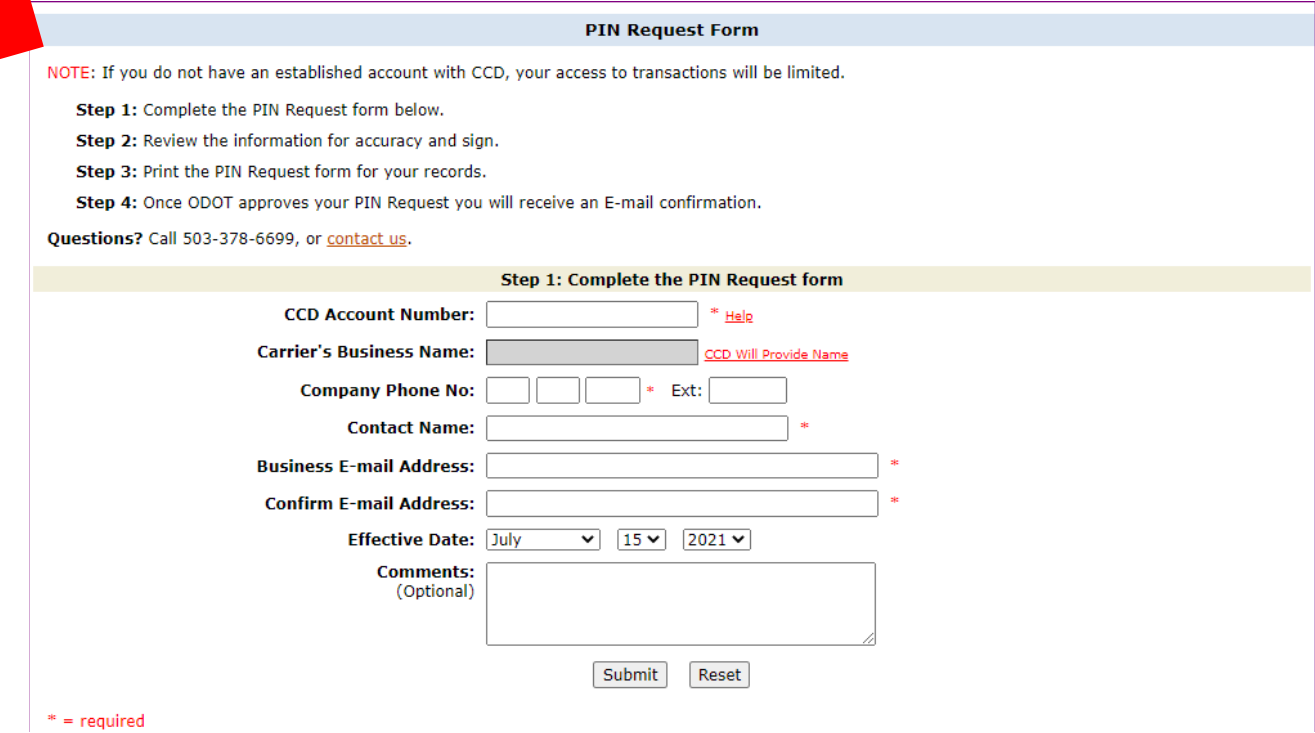

4. Carrier will receive a welcome email from ODOT Trucking Online with a one-time use PIN.

5. Login to Oregon Trucking Online and click the **Show** button beside the **Manage Your Account** option on the Main Menu.

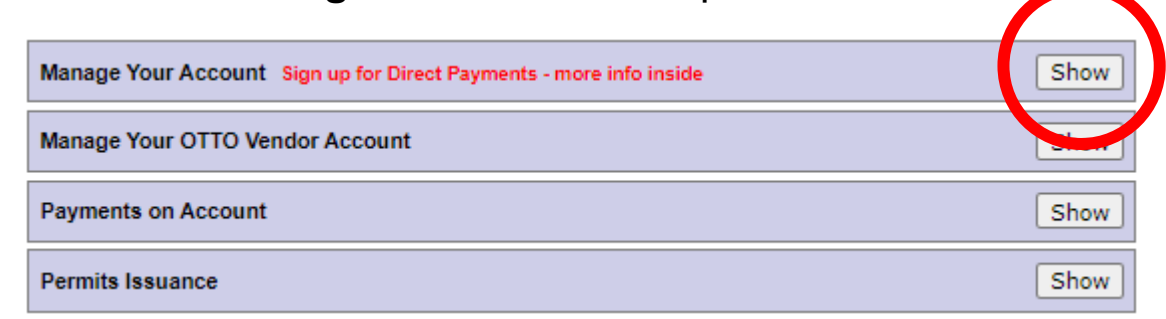

6. Click on the **Change PIN or Trucking Online E-Mail Address** button.

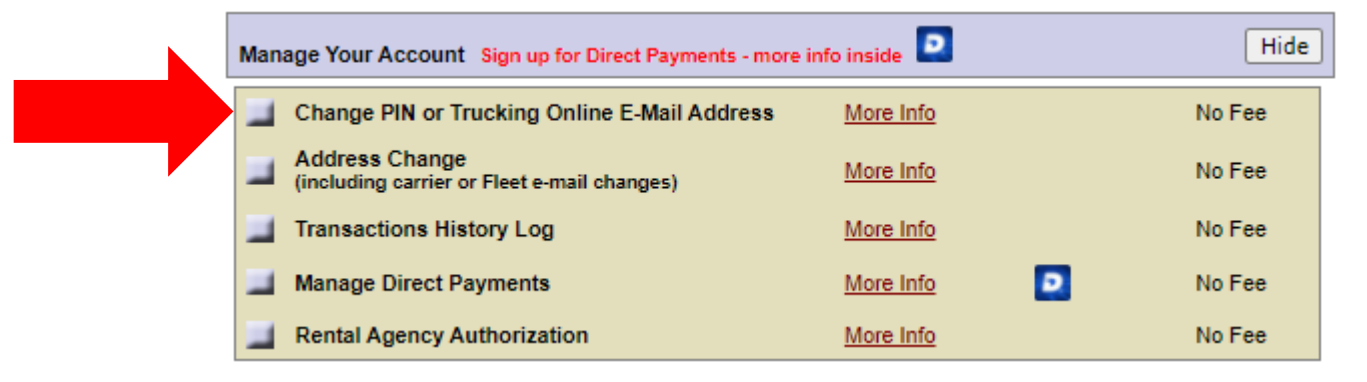

7. It is important to follow instructions on how to change your PIN exactly as written then click **Submit Change(s)** button.

## **Change Account PIN**

## $* = required$

- A PIN needs to be 6 or 7 characters, the first being a letter.
- A PIN needs to contain at least one 'special' character from this list: @ \$ % ^\* ( ) + ? < >
- A PIN may not contain spaces.
- A PIN is case-sensitive.

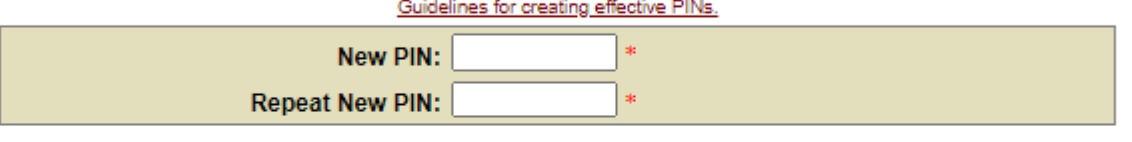

- . If you change your PIN, you should also change your secret question and answer.
- . If you forget your PIN, you'll use the question and the exact answer (it will be case sensitive) to be reissued a new PIN by email.
- A question can be up to 100 characters long. An answer should be known only by you or your approved representatives.

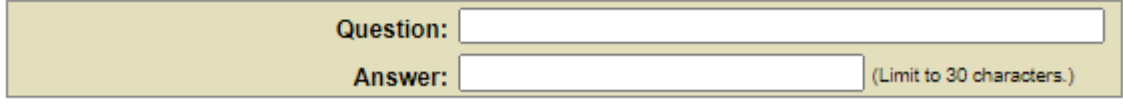

Please review your current Trucking Online email address listed below. If there are no changes to this information, click the Submit Change(s) button at the bottom of the screen to change your PIN.